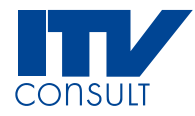

# **Aeronautical Data Collection Service**

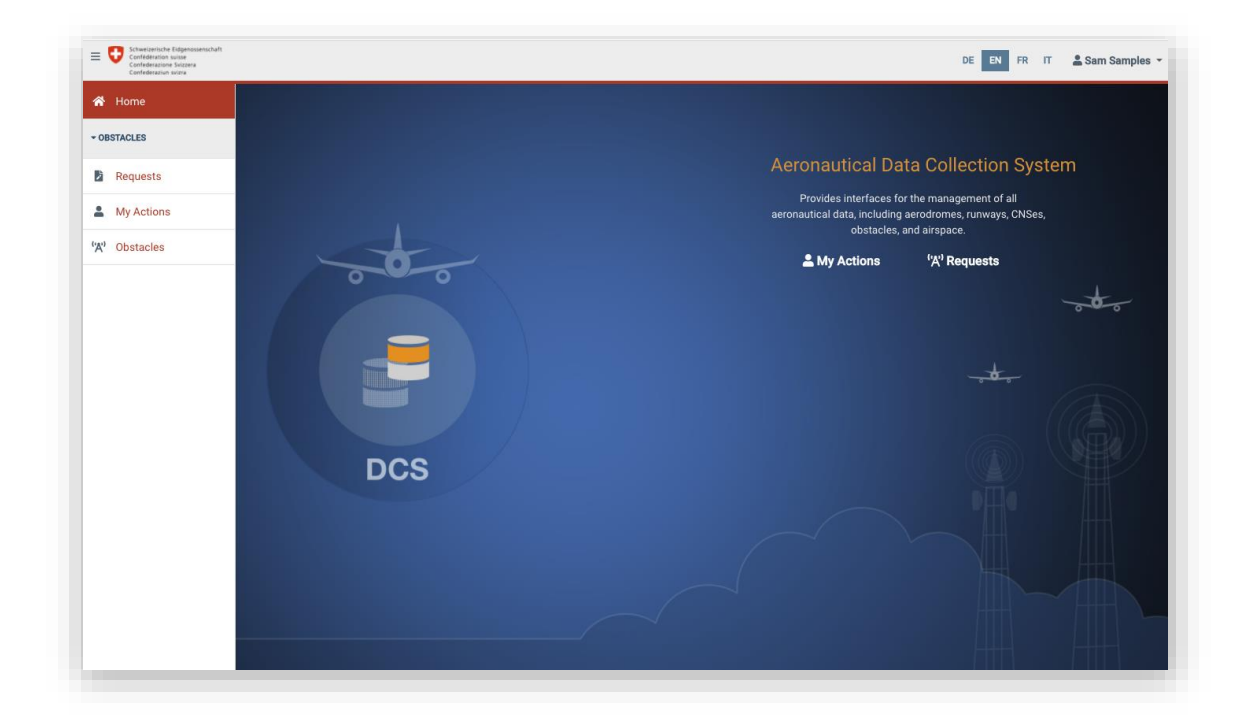

# **Gestion des utilisateurs d'une entreprise**

© ITV Consult AG

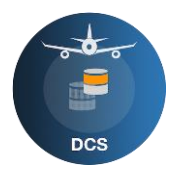

# Table des matières

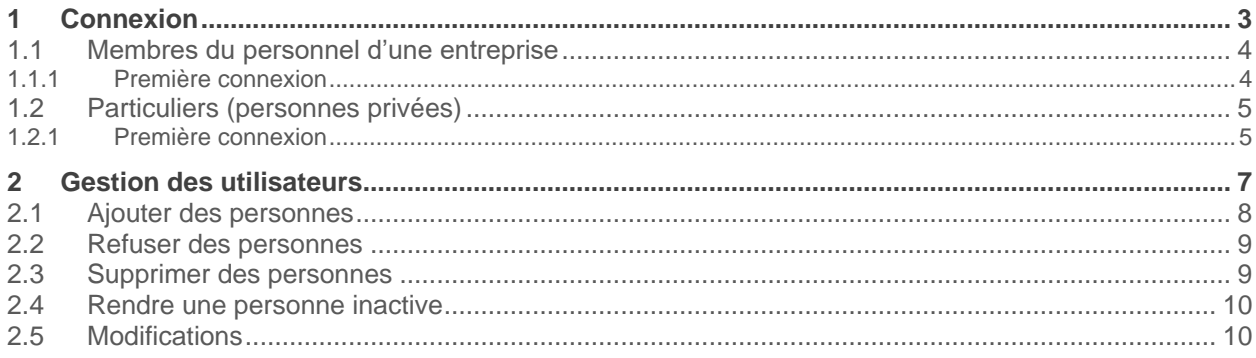

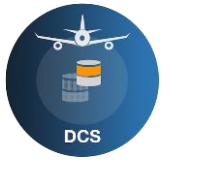

# <span id="page-2-0"></span>**1 Connexion**

Bienvenue au sein du service de collecte de données DCS (Data Collection Service). Le présent document guide vos premiers pas dans le nouveau système de saisie de données sur les obstacles.

Comme auparavant, c'est un lien sur le site Internet de l'OFAC qui vous redirige et vous mène désormais sur la page d'accueil du DCS [\(Data Collection Service\)](https://www.obstacles.regis.bazl.admin.ch/). Sélectionnez alors «Login».

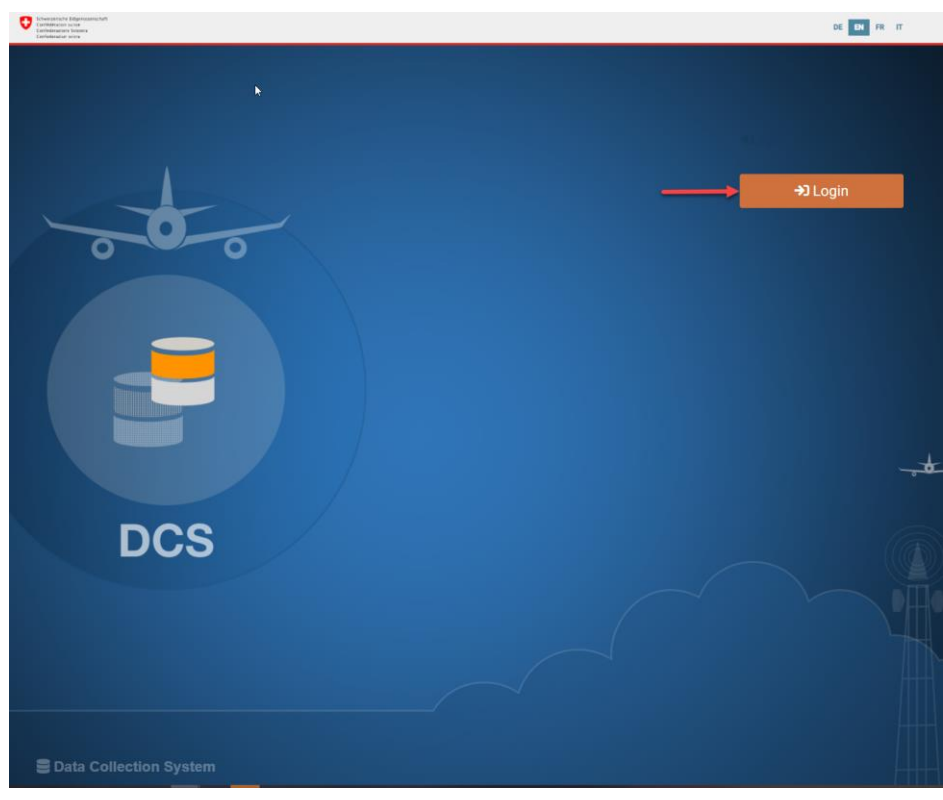

L'elAM est ouvert, comme c'était déjà le cas précédemment. Vous devez alors vous connecter avec vos identifiants actuels. Si vous n'êtes pas encore enregistré dans l'eIAM, nous vous prions de bien vouloir suivre le lien proposé ([«Account erstellen»](https://www.obstacles.regis.bazl.admin.ch/protected/home.jsf)) pour créer votre nouveau compte personnel eIAM.

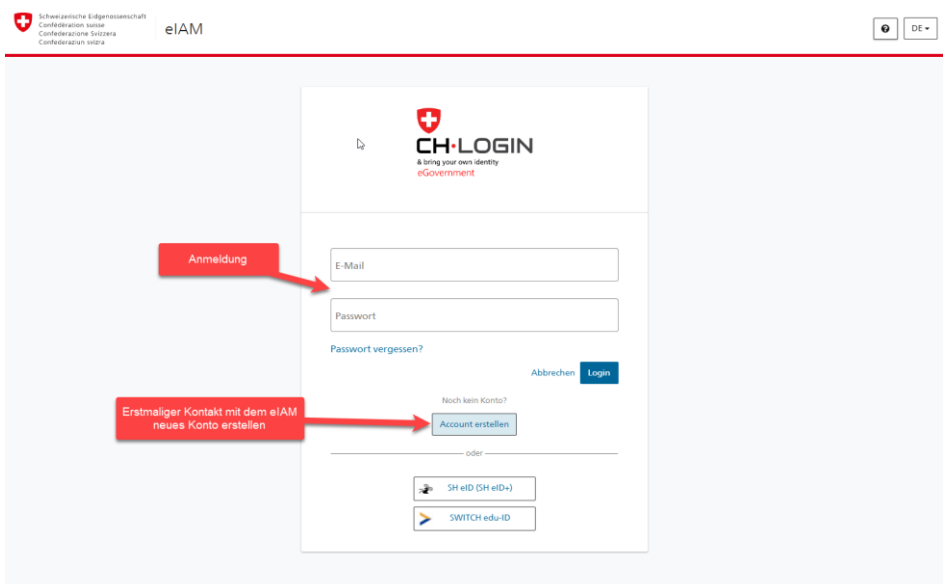

*Anmeldung = Connexion*

*Erstmaliger Kontakt mit dem eIAM, neues Konto erstellen = Premier contact avec l'eIAM, créer un nouveau compte*

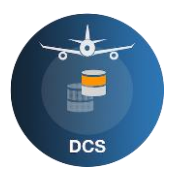

Une fois votre compte créé, vous devez vous connecter une nouvelle fois dans l'eIAM, avec vos nouveaux identifiants. Le portail eIAM vous redirige alors vers la page d'accueil du DCS.

# <span id="page-3-0"></span>**1.1 Membres du personnel d'une entreprise**

Les membres du personnel d'une entreprise doivent se connecter dans l'eIAM de la Confédération de la même manière que les particuliers (personnes privées). Si vous disposez déjà d'une connexion, vous pourrez continuer à vous en servir comme auparavant. L'eIAM vous redirigera vers la page d'accueil du DCS après la connexion.

#### <span id="page-3-1"></span>**1.1.1 Première connexion**

Les membres du personnel d'une organisation peuvent sauter l'étape de la saisie du profil personnel. Il suffit pour cela de sélectionner l'onglet Organisations.

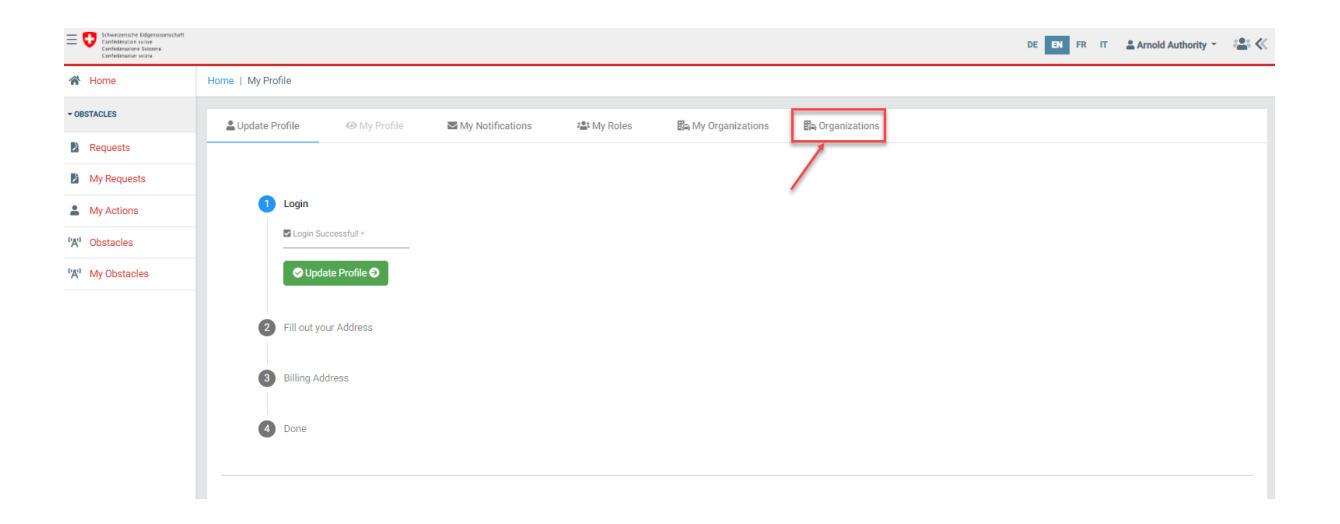

#### L'organisation concernée peut être trouvée via une recherche ou le défilement des options disponibles.

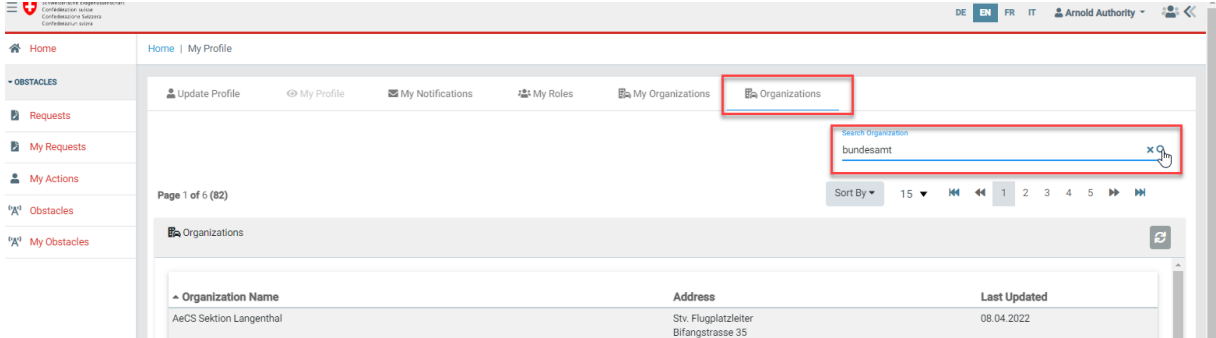

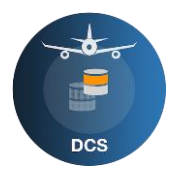

Une fois cette organisation trouvée, il vous suffit de presser le bouton situé sur sa droite pour vous associer à elle. Un lien est désormais établi entre elle et vous. Dès que le manager responsable de cette entreprise vous attribue les droits requis, l'accès vous est ouvert.

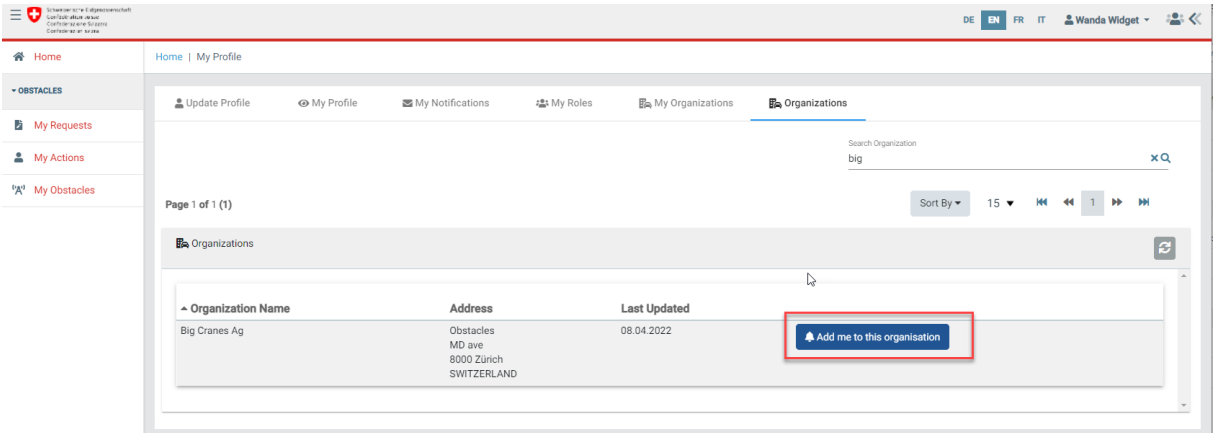

## <span id="page-4-0"></span>**1.2 Particuliers (personnes privées)**

Une fois votre compte créé, vous devez vous connecter une nouvelle fois dans l'eIAM, avec vos nouveaux identifiants. Le portail eIAM vous redirige alors vers la page d'accueil du DCS.

#### <span id="page-4-1"></span>**1.2.1 Première connexion**

Une fois votre compte eIAM créé, vous devez vous connecter une nouvelle fois dans l'eIAM avec vos nouveaux identifiants. Le portail eIAM vous redirige alors vers la page d'accueil du DCS.

Il vous est ensuite demandé de compléter votre identification sur la page d'accueil du DCS.

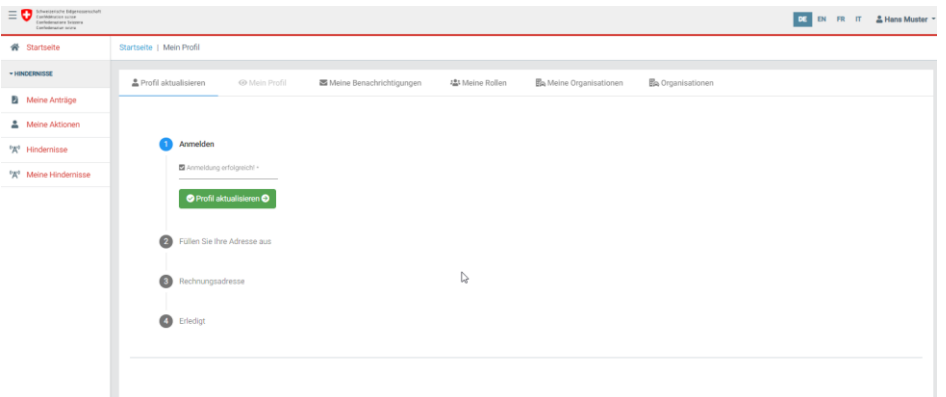

Veuillez à présent actualiser votre profil. Fournissez toutes les informations qui manquent encore. Celles qui sont obligatoires sont signalées par un astérisque (\*).

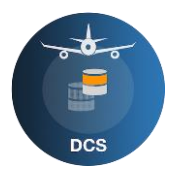

Si votre adresse est une adresse de facturation possible, cochez la case correspondante («Gleich wie Ihre Adresse»  $\overline{\mathbf{M}}$ ).

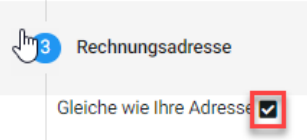

Il vous est finalement demandé d'accepter les conditions d'utilisation et de cocher la case correspondante pour le confirmer.

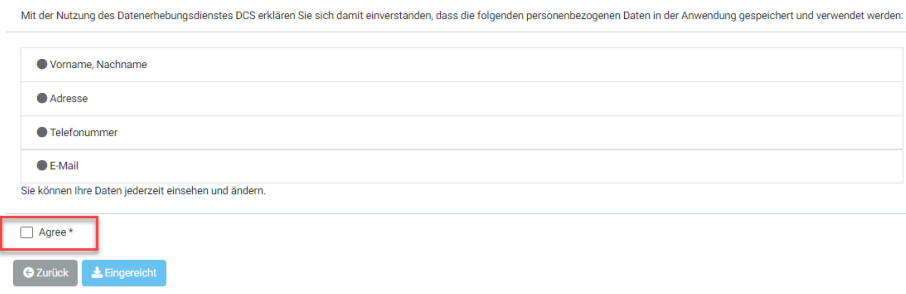

La procédure d'enregistrement est à présent achevée.

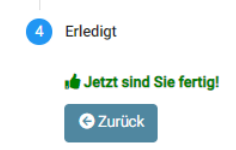

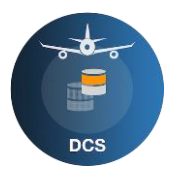

# <span id="page-6-0"></span>**2 Gestion des utilisateurs**

Vous êtes maintenant enregistré dans le DCS en qualité de manager d'une entreprise. Vous voudrez bien prendre contact avec le DCS [\(obstacles@itv.ch,](mailto:obstacles@itv.ch) +41 44 871 21 99), pour que nous puissions vous attribuer les droits requis pour gérer d'autres membres du personnel de votre entreprise.

La saisie d'un nouveau membre du personnel s'effectue exactement de la même manière que celle de tout autre utilisateur du DCS. La personne concernée doit donc se connecter dans l'eIAM avant d'être redirigée vers le DCS. Comme il en est fait état au paragraphe «1 Connexion», un membre du personnel ne doit pas compléter son profil, il lui suffit d'établir le lien avec son entreprise.

Dès que la personne concernée est associée avec l'entreprise, un rôle peut lui être confié par cette dernière. Ouvrez pour cela le symbole de groupe en votre qualité de manager de l'entreprise.

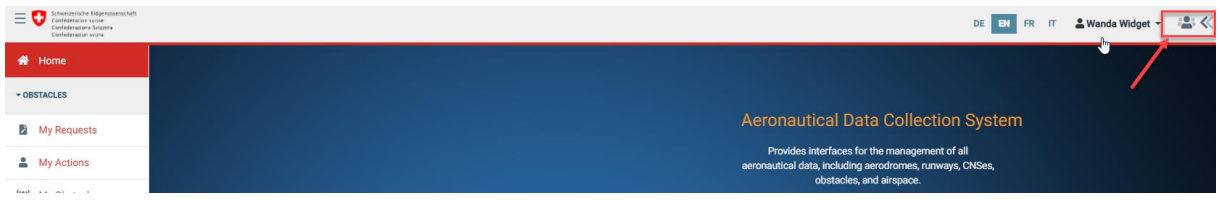

Sélectionnez «Meine Organisationen / My Organizations».

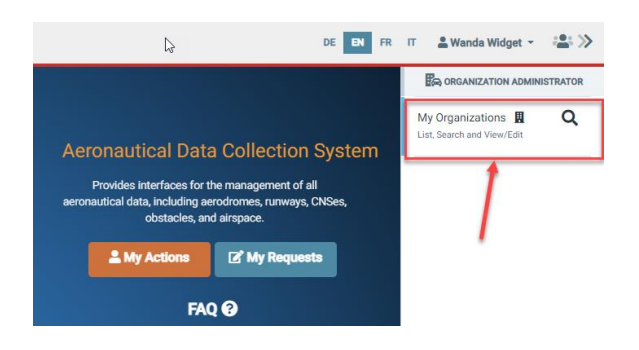

Vous pouvez consulter et modifier ici les informations enregistrées pour votre entreprise.

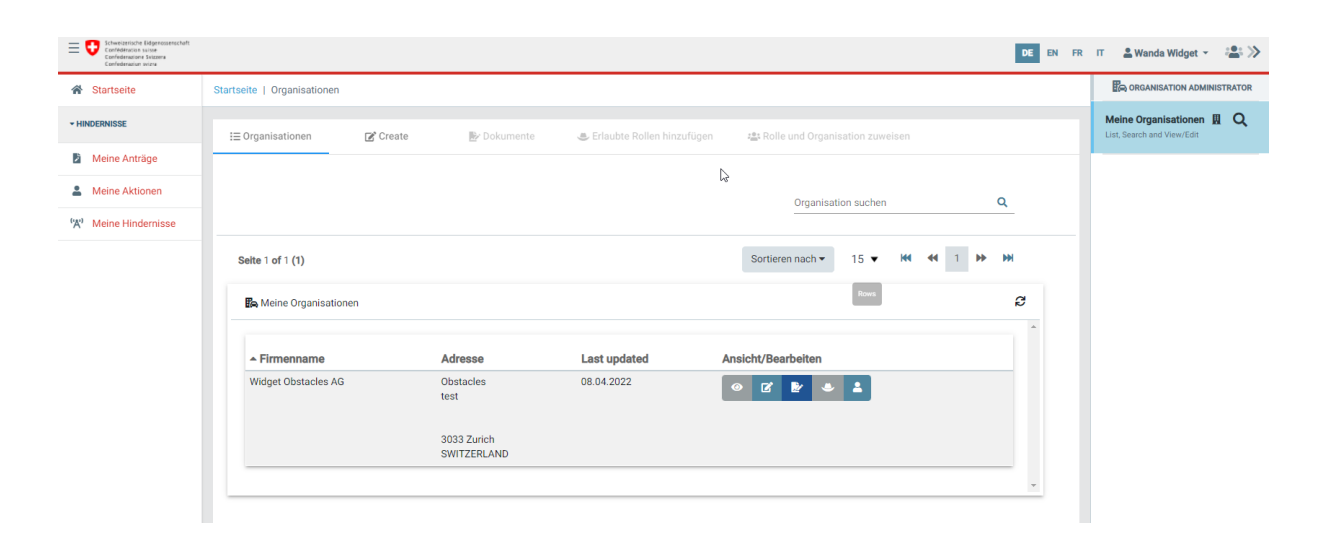

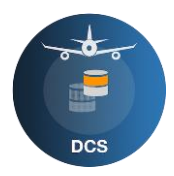

Les possibilités suivantes vous sont proposées dans la barre des icônes: visualiser, éditer, consulter des documents, utilisateur. Lorsque vous faites glisser la souris au-dessus de cette barre d'icônes, une infobulle vous décrit la fonction sur laquelle pointe le curseur de la souris.

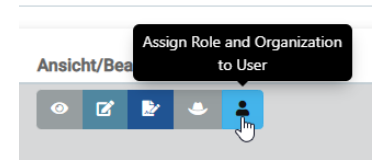

En sélectionnant le symbole de l'utilisateur, vous ouvrez la page de la gestion des utilisateurs. Sur cette page, vous constatez que les rôles requis en tant que manager du DCS vous ont été attribués. Vous voyez en outre toutes les personnes ayant établi un lien avec votre entreprise.

## <span id="page-7-0"></span>**2.1 Ajouter des personnes**

Une personne s'est mise en relation avec votre entreprise et dispose des autorisations nécessaires. Sélectionnez cette personne ainsi que le rôle que vous voulez lui confier et confirmez l'association.

Cette personne peut ainsi se faire attribuer tous les rôles utiles à l'exercice de sa fonction.

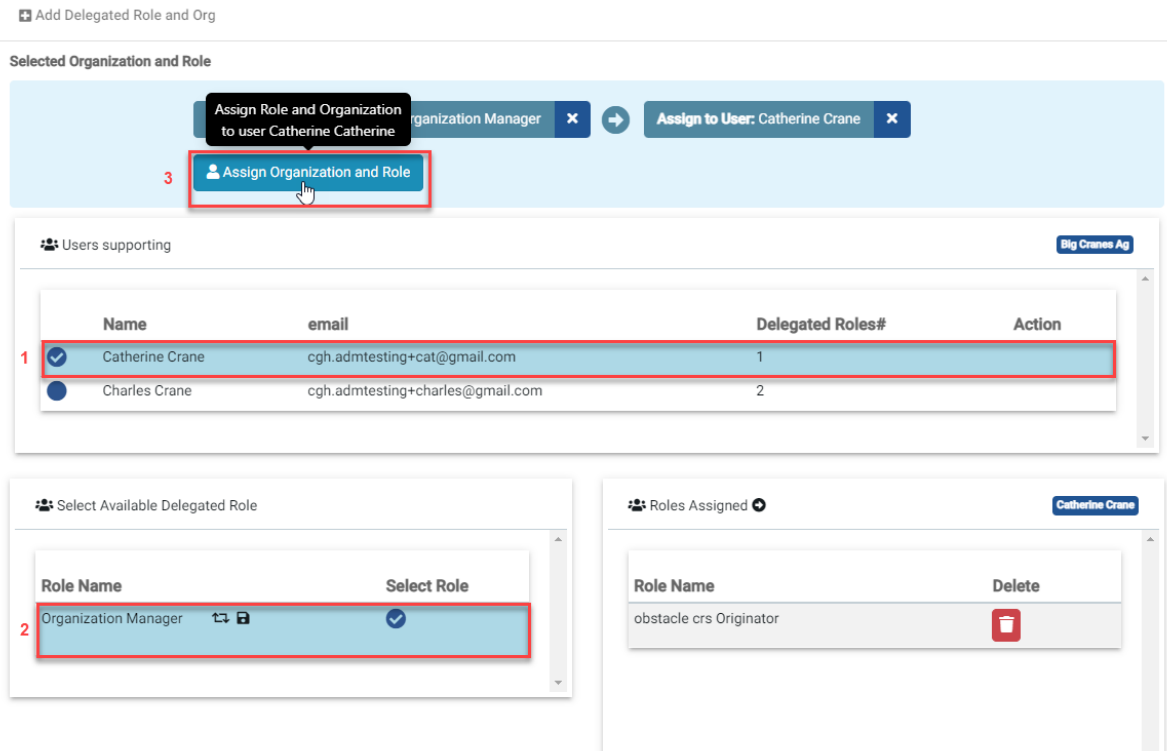

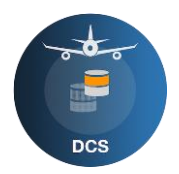

# <span id="page-8-0"></span>**2.2 Refuser des personnes**

Si la personne n'appartient pas à votre entreprise, vous pouvez tout simplement la supprimer de la liste et elle est donc refusée.

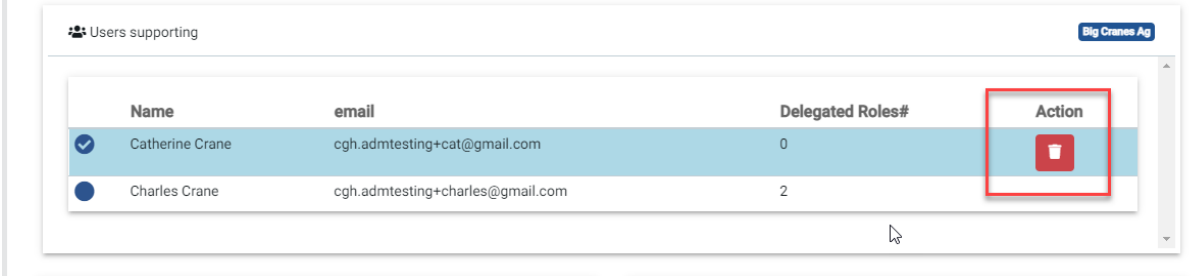

# <span id="page-8-1"></span>**2.3 Supprimer des personnes**

Si une personne a cessé toute activité au sein de votre entreprise, vous devez d'abord lui retirer ses rôles.

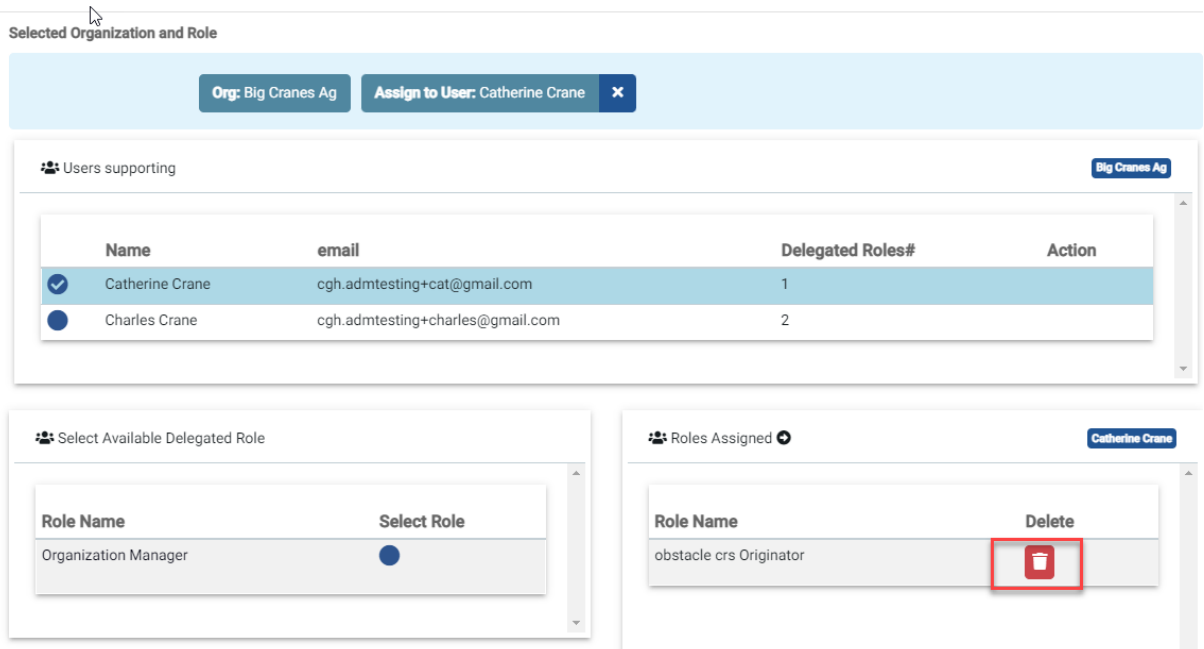

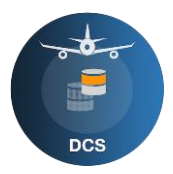

Vous devez ensuite radier la personne concernée de la liste.

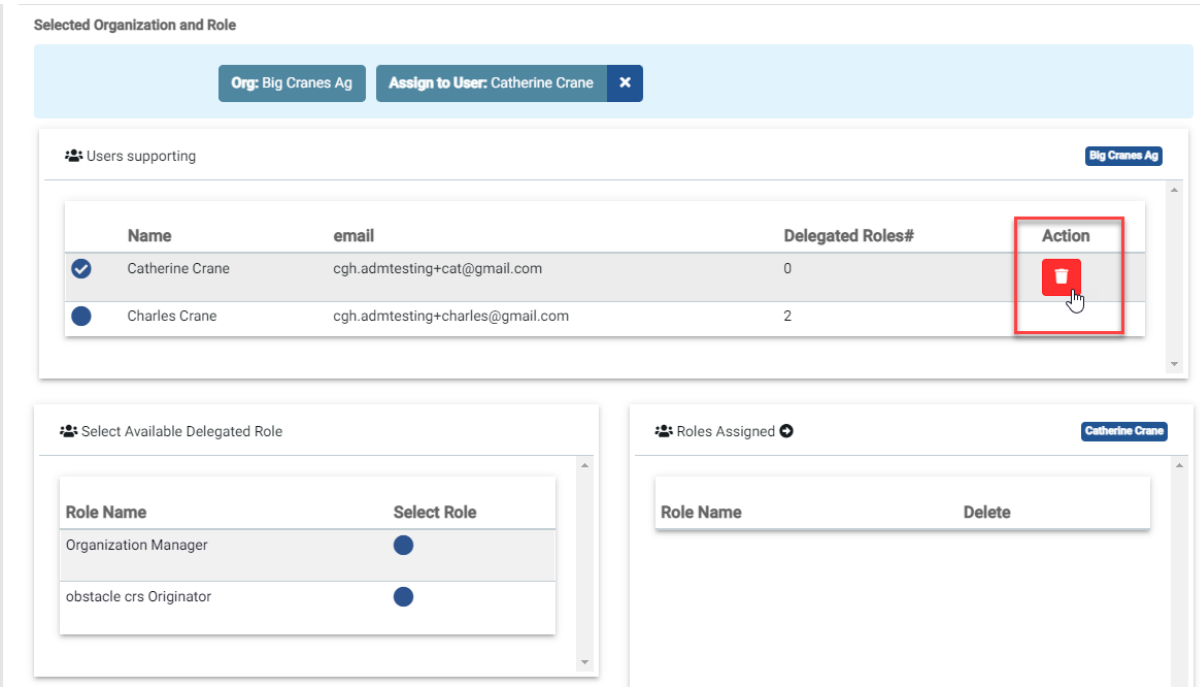

### <span id="page-9-0"></span>**2.4 Rendre une personne inactive**

Si une personne cesse temporairement de travailler pour votre entreprise, vous pouvez tout simplement lui retirer ses rôles. Elle conserve ainsi l'accès à vos requêtes, mais il lui est impossible d'exercer la moindre fonction.

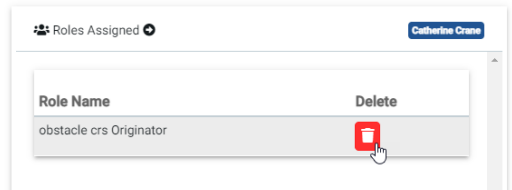

## <span id="page-9-1"></span>**2.5 Modifications**

Les modifications dans la gestion des utilisateurs doivent toujours être confirmées dans un menu contextuel. Il n'y a aucune limite à l'ajout et au retrait de personnes.